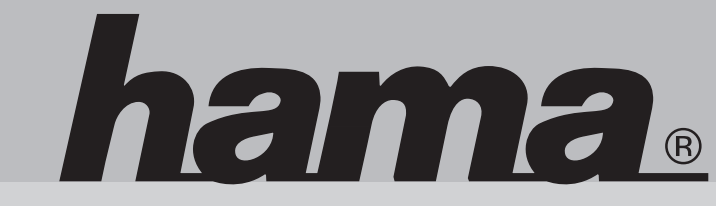

**00049276** 

# **www.hama.de**

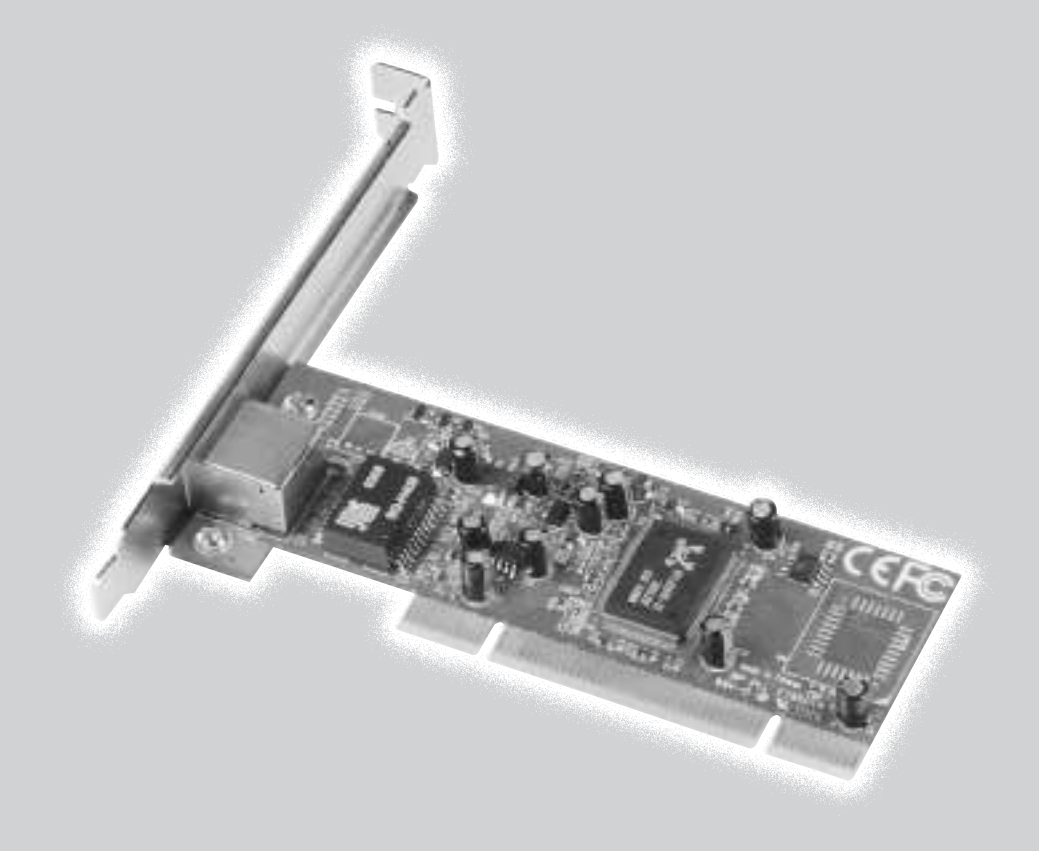

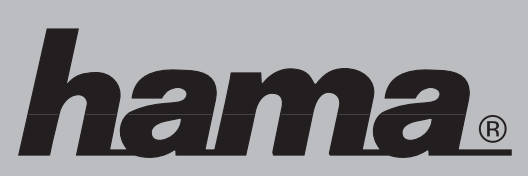

Fax 502-274 e-mail: hama@hama.de http://www.hama.de

## Postfach 80<br>Tel. (09091) 502-0<br>Tel. (09091) 502-0

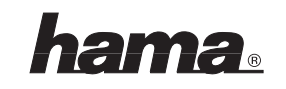

#### <sup>l</sup> **Gigabit Ethernet LAN-Karte**

#### **Hardware-Installation Installation der Karte**

Um die Karte zu installieren, müssen Sie Ihren Computer öffnen. Achten Sie daher unbedingt darauf, dass Sie Ihren Computer vom Netz getrennt haben. Sollten Sie mit dem internen Aufbau Ihres Computers nicht so sehr vertraut sein, lesen Sie bitte im Handbuch Ihres Computers nach.

- 1. Schalten Sie alle angeschlossenen Geräte und Ihren Computer ab.
- 2. Stecken Sie den PC aus, bevor Sie mit der Installation beginnen.
- 3. Öffnen Sie die Abdeckung Ihres Computers. Hinweis: Achten Sie darauf, dass statische Elektrizität sowohl die Karte als auch Ihren Computer beschädigen kann. Entladen Sie sich durch Berühren eines metallischen Gegenstandes.
- 4. Suchen Sie einen freien PCI-Einsteckplatz. Entfernen Sie das Slot-Blech für diesen Steckplatz. Bewahren Sie die Schraube gut auf, Sie benötigen sie später zum Befestigen der Karte.
- 5. Halten Sie die Karte an den Ecken der Platine und stecken Sie sie in den freien PCI-Einsteckplatz. Drücken Sie die Karte nun vorsichtig in den Einsteckplatz bis der Haltewinkel aufliegt und die vergoldeten Steckkontakte vollständig im Steckplatz verschwunden sind.
- 6. Befestigen Sie die Karte mit der zuvor entfernten Slot-Blech-Schraube.
- 7. Schließen Sie das Gehäuse Ihres Computers und verbinden Sie ihn wieder mit der Spannungsversorgung.

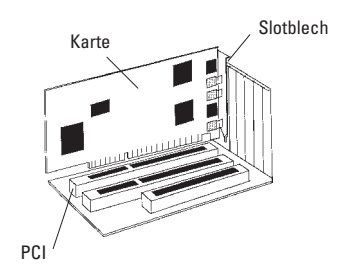

#### **Softwareinstallation Installation unter Windows XP:**

Nach dem Systemstart erkennt der "Assistent für das Suchen neuer Hardware" die Karte als "Ethernet-Controller". Markieren Sie "Software von einer Liste oder bestimmten Quelle installieren" und klicken Sie auf ➩ Weiter. Legen Sie die Treiberdiskette ein. Wählen Sie im nächsten Fenster "Diese Quellen nach dem zutreffendsten Treiber durchsuchen" und markieren nur "Folgende Quelle ebenfalls durchsuchen". Geben Sie dann den Pfad "A:\Winxp" ein ➩ Weiter. Die erforderlichen Dateien werden nur von der Diskette kopiert. Klicken Sie danach auf ➩ Fertig stellen.

Ob Windows den Netzwerkadapter ordnungsgemäß ins System eingebunden hat, können Sie im Geräte-Manager überprüfen. Klicken Sie hierzu auf ➩ ➩ Start Systemsteuerung (im klassischen Startmenü  $\Rightarrow$  Start  $\Rightarrow$ Einstellungen < Systemsteuerung) < Drucker und andere Hardware und dann auf System unter siehe auch (In der klassischen Ansicht Doppelklick auf System). Im Fenster Systemeigenschaften fahren Sie fort mit  $\Rightarrow$  Hardware  $\Rightarrow$ Geräte-Manager. In der Sektion Netzwerkadapter muss der Eintrag "Realtek RTL8169 Gigabit Ethernet Adapter" ohne gelbes Ausrufezeichen vorhanden sein.

#### **Grundlegende Konfiguration eines neuen Netzwerks**

Nach der erfolgreichen Installation der Netzwerkkarte muss unter anderem noch ein zu verwendendes Protokoll installiert bzw. konfiguriert werden. Über dieses tauschen die Computer eines Netzwerks Daten aus. Am häufigsten wird TCP/IP verwendet. Auch die meisten aktuellen netzwerkfähigen Spiele nutzen dieses Protokoll. Bei diesem muss für jeden Computer eine eigene Adresse vergeben werden. Die automatische Adressvergabe funktioniert nur zuverlässig, wenn im Netzwerk ein DHCP-Server vorhanden ist. Dies ist normalerweise nicht der Fall. Es empfiehlt sich, der Netzwerkkarte selbst eine Adresse zuzuweisen. Das nachfolgende Beispiel beschreibt die grundlegende Einrichtung per manueller Adressvergabe.

Für lokale Netzwerke sind hierfür spezielle Adressbereiche vorgesehen, die im Internet nicht weitergeleitet werden. Ein Bereich, den Sie für Ihr Netzwerk verwenden können, ist z.B. 192.168.1.1 bis 192.168.1.254. Der erste PC erhält dann die Adresse 192.168.1.1, der zweite 192.168.1.2, der dritte 192.168.1.3 usw.

#### **Überprüfung der installierten Netzwerkkomponenten**

Klicken Sie auf < Start < Systemsteuerung (im klassischen Startmenü  $\Rightarrow$  Start  $\Rightarrow$ Einstellungen < Systemsteuerung) < Netzwerkund Internetverbindungen ➩ Netzwerkverbindungen (In der klassischen Ansicht Doppelklick auf Netzwerkverbindungen). Klicken Sie danach mit der rechten Maustaste auf LAN-Verbindung. Klicken Sie dann auf ➩ Eigenschaften. Hier müssen folgende Elemente installiert und aktiviert (Häkchen im Kästchen vor dem Eintrag) sein:

Client für Microsoft-Netzwerke Datei- und Druckerfreigabe für Microsoft-Netzwerke

Internetprotokoll (TCP/IP)

Standardmäßig sind diese Elemente bereits installiert. Sollte dies nicht der Fall sein, klicken Sie auf "Installieren" und wählen dann die fehlende Komponente, um sie hinzuzufügen.

#### **TCP/IP-Protokoll konfigurieren**

Markieren Sie **"Internetprotokoll (TCP/IP)"** und klicken Sie auf ➩ **Eigenschaften**. Markieren Sie **"Folgende IP-Adresse verwenden"** und geben Sie eine **IP-Adresse** laut obiger Erklärung ein, für den 1. PC z.B. 192.168.1.1. Als Subnetzmaske wählen Sie bitte 255.255.255.0. Bestätigen Sie anschließend mit ➩ ➩ **OK Schließen**.

#### **Netzwerkinstallations-Assistent ausführen**

Klicken Sie auf  $\Rightarrow$  Start  $\Rightarrow$  Systemsteuerung (im klassischen Startmenü  $\Rightarrow$  Start  $\Rightarrow$ Einstellungen < Systemsteuerung) < Netzwerkund Internetverbindungen ➩ Heimnetzwerk bzw. kleines Büronetzwerk einrichten oder ändern (In der klassischen Ansicht => Netzwerkverbindungen ➩ Ein Heim- oder ein kleines Firmennetzwerk einrichten).

Folgen Sie nun den Anweisungen des Netzwerkinstallations-Assistents und wählen die Ihrem Anwendungsfall passenden Optionen. Wählen Sie als Computernamen für jeden PC einen anderen Namen. Die Arbeitsgruppe muss für jeden PC im Netzwerk gleich sein. Außerdem darf der Arbeitsgruppenname nicht identisch mit einem Computernamen sein. Überprüfen Sie anschließend die TCP/IP-Protokoll-Einstellungen. Evtl. müssen Sie die IP-Adresse erneut zuweisen.

Ordner im Netzwerk freigeben Markieren Sie im Windows-Explorer den Ordner, der im Netzwerk zur Verfügung stehen soll. Drücken Sie dann die rechte Maustaste. Klicken Sie auf ➩ Freigabe und Sicherheit. Wählen Sie jetzt "Diesen Ordner im Netzwerk freigeben" und geben einen Freigabenamen ein und ändern die Option "Netzwerkbenutzer dürfen Dateien verändern" je nach Anwendungsfall. Klicken Sie danach auf ⇒ Übernehmen ⇒ OK. Die Freigabe der Ressource wird im Explorer anschließend durch eine Hand im Symbol des Ordners angezeigt.

#### **Zugriff auf freigegebene Ordner**

Klicken Sie auf die Netzwerkumgebung im Windows-Explorer. Wählen Sie dann die gewünschte freigegebene Ressource.

#### **Installation unter Windows 2000 Professional:**

Nach dem Windows-Start wird der "Assistent für das Suchen neuer Hardware" ausgeführt. Klicken Sie auf ➩ **Weiter**. Wählen Sie im nächsten Fenster "Nach einem passenden Treiber für das Gerät suchen" ➩ **Weiter**. Markieren Sie dann nur "Andere Quelle angeben" ➩ **Weiter**. Legen Sie die mitgelieferte Diskette ins Laufwerk und geben den Pfad "A:\Win2000" ein ➩ ➩ **OK Weiter** ➩ **Fertig stellen.**

Ob Windows die Netzwerkkarte ordnungsgemäß ins System eingebunden hat, können Sie unter **Start** ➩ ➩ **Einstellungen Systemsteuerung** ➩ **System**  $\Rightarrow$  **Hardware**  $\Rightarrow$  Geräte-Manager  $\Rightarrow$ **Netzwerkadapter** nachsehen. Dort muss der Eintrag "Realtek RTL8169 Gigabit Ethernet Adapter" ohne gelbes Ausrufezeichen vorhanden sein.

### **hama**

#### **Grundlegende Konfiguration eines neuen Netzwerks**

Nach der erfolgreichen Installation der Netzwerkkarte muss unter anderem noch ein zu verwendendes Protokoll installiert bzw. konfiguriert werden. Über dieses tauschen die Computer eines Netzwerks Daten aus. Am häufigsten wird TCP/IP verwendet. Auch die meisten aktuellen netzwerkfähigen Spiele nutzen dieses Protokoll. Bei diesem muss für jeden Computer eine eigene Adresse vergeben werden. Die automatische Adressenvergabe funktioniert nur zuverlässig, wenn im Netzwerk ein DHCP-Server vorhanden ist. Dies ist normalerweise nicht der Fall. Es empfiehlt sich, der Netzwerkkarte selbst eine Adresse zuzuweisen. Das nachfolgende Beispiel beschreibt die grundlegende Einrichtung per manueller Adressvergabe.

Für lokale Netzwerke sind hierfür spezielle Adressbereiche vorgesehen, die im Internet nicht weitergeleitet werden. Ein Bereich, den Sie für Ihr Netzwerk verwenden können, ist z.B. 192.168.1.1 bis 192.168.1.254. Der erste PC erhält dann die Adresse 192.168.1.1, der zweite 192.168.1.2, der dritte 192.168.1.3 usw.

#### **Überprüfung der installierten Netzwerkkomponenten**

Klicken Sie auf ⇒ Start ⇒ Einstellungen ⇒ Systemsteuerung ➩ Netzwerk- und DFÜ-Verbindungen. Klicken Sie mit der rechten Maustaste auf LAN-Verbindung. Klicken Sie dann auf ⇒ Eigenschaften. Hier müssen folgende Komponenten installiert und aktiviert (Häkchen im Kästchen vor dem Eintrag) sein: Client für Microsoft-Netzwerke Datei- und Druckerfreigabe für Microsoft-Netzwerke Internetprotokoll (TCP/IP)

Standardmäßig sind diese Elemente bereits installiert. Sollte das nicht der Fall sein, klicken Sie auf "Installieren" und wählen dann die fehlende Komponente, um sie hinzuzufügen.

### **TCP/IP-Protokoll konfigurieren**

Markieren Sie **"Internetprotokoll (TCP/IP)"** und klicken Sie auf ➩ **Eigenschaften**. Markieren Sie **"Folgende IP-Adresse verwenden"** und geben Sie eine IP-Adresse laut obiger Erklärung ein, für den 1. PC z.B. 192.168.1.1. Als Subnetzmaske wählen Sie bitte 255.255.255.0. Bestätigen Sie anschließend mit ➩ ➩ **OK OK**.

**Computername und Arbeitsgruppe festlegen** Klicken Sie auf ➩ ➩ **Start Einstellungen** ➩ Systemsteuerung  $\Rightarrow$  System  $\Rightarrow$  Netzwerk**identifikation ⇒ Eigenschaften.** Geben Sie einen **Computernamen** ein und verwenden Sie für jeden PC einen anderen Namen. Die Arbeitsgruppe muss für jeden PC im Netzwerk gleich sein. Außerdem darf der Arbeitsgruppenname nicht identisch mit einem Computernamen sein. Klicken Sie danach auf ➩ **OK**. Es erscheint der Hinweis, dass die Änderungen erst nach einem Neustart wirksam werden. Klicken Sie auf ➩ **OK**. Schließen Sie das Fenster "Systemeigenschaften" auch mit ➩ **OK**. Beantworten Sie die Frage nach dem Neustart mit **"Ja"**.

#### **Ordner, Laufwerke und Drucker freigeben:** Um auf freigegebene Ressourcen eines Windows 2000-Rechners zugreifen zu können, müssen die entsprechenden Benutzer angelegt werden. Die **Benutzer-Konten** können per **Systemsteuerung/Benutzer und Kennwörter** verwaltet werden.

Markieren Sie anschließend den Ordner, das Laufwerk oder den Drucker und drücken Sie die **rechte Maustaste**. Klicken Sie auf ➩ **Freigabe**. Geben Sie einen **Freigabenamen** ein und ändern falls notwendig die **Berechtigungen**. Die Freigabe der Ressource wird im Explorer anschließend durch eine Hand im Symbol angezeigt.

#### **Zugriff auf freigegebene Ordner und Laufwerke:**

Klicken Sie auf die Netzwerkumgebung im Windows-Explorer oder auf dem Desktop. Wählen Sie hier die gewünschte freigegebene Ressource.

#### **Freigegebene Drucker einrichten:**

Klicken Sie auf ➩ ➩ Start Einstellungen ➩ Drucker ➩ ➩ Neuer Drucker Weiter ➩ Netzwerkdrucker ⇒ Weiter ⇒ Weiter. Wählen Sie den PC, an den der Drucker angeschlossen ist, und dann den entsprechenden Drucker <mark>⇒</mark> Weiter. Konfigurieren Sie, ob der Drucker als Standarddrucker verwendet werden soll  $\Rightarrow$ Weiter <>>> Fertig stellen. Je nach Modell bzw. bei Verwendung verschiedener Windows-Versionen kann die Installation abweichen.

#### **Installation unter Windows 98SE/ME Treiber-Installation unter Windows ME:**

Nach dem Start des Computers wird der Hardware-Assistent ausgeführt. Markieren Sie in der Maske "Was möchten Sie tun?" ⇒ **"Position des Treibers angeben (Erweitert)"** und klicken dann auf ➩ **Weiter**. Wählen Sie im nächsten Fenster "Nach dem besten Treiber für das Gerät suchen" und markieren nur "Geben Sie eine Position an". Legen Sie die mitgelieferte Diskette ins Laufwerk und geben Sie das Verzeichnis "A:\Winme" ein ➩ ➩ **Weiter Weiter** ➩ **Fertig stellen**. Nehmen Sie die Diskette wieder aus dem Laufwerk und beantworten Sie die Frage nach dem Neustart mit ➩ **Ja**.

#### **Treiber-Installation unter Windows 98SE:**

Beim Booten erscheint die Maske "Neue Hardwarekomponente gefunden". Dabei wird die Netzwerkkarte als "PCI Ethernet Controller" identifiziert. Kurz danach öffnet sich der **Hardware-Assistent** und sucht nach neuen Treibern für den "PCI Ethernet Controller". Klicken Sie auf ➩ **Weiter**. Wählen Sie in der folgenden Maske ("Wie möchten Sie vorgehen?") **"Nach dem besten Treiber für das Gerät suchen"** ➩ **Weiter**. Legen Sie die beigelegte Diskette ein. Markieren Sie danach in der nächsten Maske nur **"Geben Sie eine Position an"** und geben **"A:\Win98"** ein ➩ ➩ **Weiter Weiter**. Die erforderlichen Dateien werden nun von der Diskette kopiert. Wenn Sie dazu aufgefordert werden, legen Sie die **Windows 98-CD** ein und klicken danach auf **"OK"**. (evtl. müssen Sie anschließend den Laufwerksbuchstaben für Ihr CD-ROM Laufwerk eingeben).

Klicken Sie dann auf ➩ **Fertig stellen**. Nehmen Sie die Diskette wieder aus dem Laufwerk und beantworten Sie die Frage nach dem Neustart mit **"Ja"**.

#### **Überprüfung der Installation (Windows 98SE/ME)**

Ob die Netzwerkkarte ordnungsgemäß installiert wurde, können Sie unter **Start** ➩ **Einstellungen** ➩ ➩ **Systemsteuerung System** ➩ **Geräte-Manager** ➩ Netzwerkkarten nachsehen. Dort muss der Eintrag "Realtek RTL8169 Gigabit Ethernet Adapter" ohne gelbes Ausrufezeichen vorhanden sein.

#### **Grundlegende Konfiguration eines neuen Netzwerks (Windows 98SE/ME)**

Nach der erfolgreichen Installation der Netzwerkkarte muss unter anderem noch ein zu verwendendes Protokoll installiert bzw. konfiguriert werden. Über dieses tauschen die Computer eines Netzwerks Daten aus. Am häufigsten wird TCP/IP verwendet. Auch die meisten aktuellen netzwerkfähigen Spiele nutzen dieses Protokoll. Bei diesem muss für jeden Computer eine eigene Adresse vergeben werden. Die automatische Adressenvergabe funktioniert nur zuverlässig, wenn im Netzwerk ein DHCP-Server vorhanden ist. Dies ist normalerweise nicht der Fall. Es empfiehlt sich, der Netzwerkkarte selbst eine Adresse zuzuweisen. Das nachfolgende Beispiel beschreibt die grundlegende Einrichtung per manueller Adressvergabe. Für lokale Netzwerke sind hierfür spezielle Adressbereiche vorgesehen, die im Internet nicht weitergeleitet werden. Ein Bereich, den Sie für Ihr Netzwerk verwenden können, ist z.B. 192.168.1.1 bis 192.168.1.254. Der erste PC erhält dann die Adresse 192.168.1.1, der zweite 192.168.1.2, der dritte 192.168.1.3 usw.

#### **TCP/IP-Protokoll installieren und einrichten** Klicken Sie auf ➩ ➩ **Start Einstellungen** ➩

**Systemsteuerung** ➩ **Netzwerk**. Prüfen Sie in der neuen Maske, ob der Eintrag "TCP/IP -> Realtek RTL8169..." vorhanden ist. Ist außer der neu installierten Netzwerkkarte kein weiteres Netzwerkgerät installiert, lautet der Eintrag "TCP/IP". Ist kein solcher Eintrag vorhanden, ist das TCP/IP-Protokoll nicht installiert.

### *hama*.

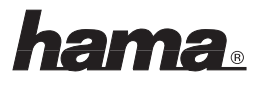

Klicken Sie zur Installation auf <sup>⇒</sup> Hinzufügen <sup>⇒</sup> **Protokoll** ➩ **Hinzufügen**. Klicken Sie nun im linken Fenster (Hersteller) auf ➩ **Microsoft**. Im rechten Fenster (Netzwerkprotokolle) wählen Sie bitte **TCP/IP**. Klicken Sie dann auf ➩ **OK**. Weisen Sie der Netzwerkkarte anschließend eine IP-Adresse zu. Markieren Sie **"TCP/IP -> Realtek RTL8169..." bzw. "TCP/IP"** und klicken Sie dann auf ➩ ➩ **Eigenschaften IP-Adresse festlegen**. Geben Sie bei **"IP-Adresse"** eine **Nummer nach obigem Schema** ein, also für den 1. PC 192.168.1.1 und für den 2. PC dann 192.168.1.2 usw. Bei **Subnet Mask** geben Sie **255.255.255.0** ein. Bestätigen Sie dann mit ➩ **OK**.

#### **Client für Microsoft-Netzwerke installieren**

Um auf Dateien und/oder Drucker anderer PCs zugreifen zu können, muss der "Client für Microsoft-Netzwerke" installiert sein. Ist dieser bei den Netzwerkkomponenten nicht aufgelistet, fügen Sie ihn folgendermaßen hinzu: Klicken Sie auf ⇒ **Hinzufügen** ➩ ➩ **Client Hinzufügen**.

Klicken Sie nun im linken Fenster (Hersteller) auf ➩ **Microsoft**. Im rechten Fenster (Netzwerkclients) wählen Sie **Client für Microsoft-Netzwerke** ➩ **OK**.

#### Anschließend muss noch festgelegt werden, welche Anmeldung Windows beim Starten

ausführt.

Wählen Sie bei **Primäre Netzwerkanmeldung "Client für Microsoft-Netzwerke"**.

#### **Freigaben aktivieren**

Sollen auf dem PC Dateien und/oder Drucker auch anderen Computern im Netzwerk zur Verfügung gestellt werden, klicken Sie auf **Datei- und Druckerfreigabe**: Hier können Sie die Datei- und/oder Druckerfreigabe für Ihren PC **aktivieren**, falls dies noch nicht der Fall ist. Klicken Sie anschließend auf ➩ **OK**. Später können Sie dann Ordner, Laufwerke und Drucker freigeben.

#### **Computername und Arbeitsgruppe festlegen**

Klicken Sie auf ➩ **Identifikation**. Wählen Sie als Computernamen für jeden PC einen anderen Namen. Die Arbeitsgruppe muss für jeden PC im Netzwerk gleich sein.

Außerdem darf der Arbeitsgruppenname nicht identisch mit einem Computernamen sein. Klicken Sie danach auf ➩ **OK**. Nun sind alle Grundeinstellungen vorgenommen. Wenn Sie dazu aufgefordert werden, legen Sie die **Windows-CD** ein und klicken danach auf **"OK"**. (evtl. müssen Sie anschließend den Laufwerksbuchstaben für Ihr CD-ROM Laufwerk eingeben). Beantworten Sie die nachfolgende Frage nach dem Neustart mit **"Ja"**.

#### **Ordner, Laufwerke oder Drucker freigeben:**

Markieren Sie im Windows-Explorer den Ordner, das Laufwerk oder den Drucker und drücken Sie die rechte Maustaste. Klicken Sie auf *=*> Freigabe. Wählen Sie jetzt "Freigegeben als:" und geben einen Freigabenamen ein und ändern evtl. den Zugriffstyp  $\Rightarrow$  Übernehmen  $\Rightarrow$  OK. Die Freigabe der Ressource wird im Explorer anschließend durch eine Hand im Symbol angezeigt.

### **Zugriff auf freigegebene Ordner und Laufwerke:**

Klicken Sie auf die Netzwerkumgebung im Windows-Explorer oder auf dem Desktop. Wählen Sie hier die gewünschte freigegebene Ressource.

#### **Freigegebene Drucker einrichten:**

Klicken Sie auf → Start → Einstellungen → Drucker ➩ ➩ Neuer Drucker Weiter ➩ Netzwerkdrucker ⇒ Weiter ⇒ Durchsuchen. Wählen Sie den PC, an den der Drucker angeschlossen ist, und dann den entsprechenden Drucker ➩ OK. Markieren Sie bei "Drucken Sie Dokumente mit Anwendungen für MS-DOS?" je nach Bedarf Ja oder Nein ⇨ Weiter. Geben Sie einen Namen für den Drucker ein ➩ Weiter. Wählen Sie, ob Sie eine Testseite drucken möchten ➩ Fertig stellen/Weiter. Jetzt wird der Drucker installiert. Je nach Modell bzw. bei Verwendung verschiedener Windows-Versionen kann die Installation abweichen.

#### **GB** Gigabit Ethernet LAN card

#### **Hardware installation Installing the Card**

You will need to open up your computer in order to install the card. Ensure that the computer has been disconnected from the mains. If you are unfamiliar with the internal workings of your computer read the handbook before you begin.

- 1. Switch off the computer and all peripheral devices.
- 2. Unplug the PC from the mains before beginning installation.
- 3. Remove the cover from the computer. Note: Static electricity can damage both the card and the computer. To discharge static electricity from your body, touch any earthed metal surface.
- 4. Find an open PCI slot. Remove the metal bracket covering the slot. Put the screw in a safe place, as it will be needed later to secure the card.
- 5. Hold the card by the corners and insert it into the open PCI slot. Push the card carefully into the slot until the metal bracket is aligned and the gold-plated contacts are inserted full into the slot.
- 6. Secure the card with the screw, removed earlier from the metal bracket.
- 7. Replace the computer housing and reconnect the computer to the power supply.

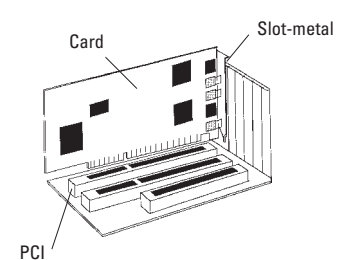

#### **Software installation Installation under Windows XP:**

After booting, the "Found New Hardware Wizard" detects the card as "Ethernet Controller". Please mark "Install from a list or specific location" and click on  $\Rightarrow$  Next. Insert the driver disk. In the next window select "Search for the best driver in these locations" and mark only "Include this location in the search". Then type in the path "A:\Winxp" ➩ Next. The necessary files are copied from the disk now. Afterwards please click on ➩ Finish.

In the device manager, you can check if Windows has installed the network adapter properly. Click  $\Rightarrow$  Start  $\Rightarrow$  Control Panel (in the classic start menu ➩ ➩ Start Settings ➩ Control Panel) ➩ Printers and Other Hardware and then on System below "See Also" (In the classic view please double click on System). In the window system properties please continue with  $\Rightarrow$  Hardware ➩ Device Manager. In the section network adapters must be an entry "Realtek RTL8169 Gigabit Ethernet Adapter" without a yellow exclamation mark.

#### **Basic configuration of a new network**

After the proper installation of the network card, you have also to configure the LAN settings. That includes to install and setup a network protocol. With it, the computers of a network interchange data. Most frequently, TCP/IP is used. Also the most topical multi-player games communicate via this protocol. There must be an own address assigned for each computer when using this protocol. The automatical address setting only functions reliable if there is a DHCP server available in the network. Normally there is no such server existent. It is recommended to manually assign an address to the network card. The following example shows the basic setup by configuring the IP addresses manually. For local networks there are special number blocks, which are not routed in the internet. One of this range, which you can use for your network is 192.168.1.1 to 192.168.1.254. The first computer then gets the address 192.168.1.1, the second 192.168.1.2, the third 192.168.1.3 and so on.

### *hama*.

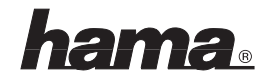

#### **Checking the installed network components**

Click on  $\Rightarrow$  Start  $\Rightarrow$  Control Panel (in the classic start menu ➩ ➩ Start Settings ➩ Control Panel)  $\Rightarrow$  Network and Internet Connections  $\Rightarrow$ **Network Connections** (In the classic view double click on Network Connections). Afterwards click with the **right mouse button** on **Local Area Connection**. Then click ➩ **Properties**. There must be following items be installed and active (A tick in the small box left of the item): Client for Microsoft Networks File and Printer Sharing for Microsoft Networks Internet Protocol (TCP/IP)

Normally these items are already installed. When a component is missing, please click on "Install" and choose the corresponding item to add it.

#### **Configuring the TCP/IP protocol**

Mark **"Internet Protocol (TCP/IP)"** and click on ➩ Properties. Then select "Use the following IP address" and enter an IP address corresponding to above instructions. For example, the first computer gets 192.168.1.1. Then enter the correct subnet mask 255.255.255.0. Confirm with  $\Rightarrow$  OK  $\Rightarrow$ Close.

#### **Starting the Network Setup Wizard**

Click on  $\Rightarrow$  Start  $\Rightarrow$  Control Panel (in the classic start menu ➩ ➩ Start Settings ➩ Control Panel)  $\Rightarrow$  Network and Internet Connections  $\Rightarrow$  Set up or change your home or small office network (In the classic view  $\Rightarrow$  Network Connections  $\Rightarrow$ Set up a home or small office network). Now please follow the advises of the network setup wizard and choose the options which match with your requirements. Please ensure that each computer has been given a unique name, not to conflict with each other. Make sure the workgroup name is the same for all the computers in the network. Furthermore the workgroup name must not be the same as a computer name. Afterwards please check the TCP/IP protocol settings. Possibly you have to assign the correct IP address again.

#### **Share folders on the network**

In the Windows Explorer mark the folder which shall be shared on the network. Then click the right mouse button. Click ➩ Sharing and Security. Now select "Share this folder on the network", enter a share name and change the option "Allow network users to change my files" corresponding to your requirements. Afterwards click  $\Rightarrow$  Apply  $\Rightarrow$  OK. The system shows the sharing of resources in the Windows Explorer with a hand in the symbol of a folder.

#### **Accessing shared folders**

Click "My Network Places" in the Windows Explorer. Then choose the corresponding resources.

#### **Installation under Windows 2000 Professional:**

After the windows start, the system executes the "Found New Hardware Wizard". Please click on ➩ **Next**. In the following window select "Search for a suitable driver for my device "  $\Rightarrow$  **Next.** Then mark only "Specify a location" **⇒ Next**. Insert the enclosed floppy disk into the drive and type in the path "A:\Win2000" ➩ ➩ **OK Next** ➩ **Finish.**

To check if Windows has set up the card properly, click ➩ ➩ **Start Settings**  ➩ **Control Panel** ➩ ➩ **System Hardware**  ➩ **Device Manager**  ➩ **Network adapters**. There must be an entry "Realtek RTL8169 Gigabit Ethernet Adapter" without a yellow exclamation mark.

#### **Basic configuration of a new network**

After the proper installation of the network card, you have also to configure the LAN settings. That includes to install and setup a network protocol. With it, the computers of a network interchange data. Most frequently, TCP/IP is used. Also the most topical multi-player games communicate via this protocol. There must be an own address assigned for each computer when using this protocol. The automatical address setting only functions reliable if there is a DHCP server available in the network. Normally there is no such server existent. It is recommended to manually assign an address to the network card. The following example shows the basic setup by configuring the IP addresses manually.

For local networks there are special number blocks, which are not routed in the internet. One of this range, which you can use for your network is 192.168.1.1 to 192.168.1.254. The first computer then gets the address 192.168.1.1, the second 192.168.1.2, the third 192.168.1.3 and so on.

**Checking the installed network components**  $Click$  *Start* $\Rightarrow$  **Settings**  $\Rightarrow$  **Control Panel**  $\Rightarrow$ **Network and Dial-up Connections**. Click with the **right mouse** button on **Local Area Connection** and then ➩ **Properties**. There must be following components be installed and active (A tick in the small box left of the item): Client for Microsoft Networks File and Printer Sharing for Microsoft Networks Internet Protocol (TCP/IP) Normally these items are already installed. When a component is missing, please click on "Install" and choose the corresponding item to add it.

#### **Configuring the TCP/IP protocol**

Mark **"Internet Protocol (TCP/IP)"** and click on ➩ **Properties**. Then select **"Use the following IP address"** and enter an **IP address** corresponding to above instructions. For example, the first computer gets 192.168.1.1. Then enter the correct subnet mask 255.255.255.0. Confirm with  $\Rightarrow$  **OK**  $\Rightarrow$  **OK**.

#### **Set computer name and workgroup** Click ➩ ➩ **Start Settings** ➩ ➩ **Control Panel**

**System**  $\Rightarrow$  **Network identification**  $\Rightarrow$  **Properties.** Please ensure that each computer has been given a unique name, not to conflict with each other. Make sure the workgroup name is the same for all the computers in the network. Furthermore the workgroup name must not be the same as a computer name. Afterwards please click on ➩ **OK**. The system shows a notice that you have to reboot the computer for the changes to take effect. Click on ➩ **OK**. Close the window "System Properties" also with ➩ **OK**. Answer the following question about the restart with **"Yes".**

#### **Share folders, drives and printers on the network**

To be able to access shared resources of a computer running Windows 2000, you have to add the corresponding users first. You can manage the **users** at the **Control Panel/Users and Passwords**.

Afterwards mark the folder, the drive or the printer that should be shared and click with the right mouse button on it. Then click on ➩ **Sharing**. Enter a **share name** and change the **permissions** if necessary. The system shows the sharing of resources in the Windows Explorer with a hand in the symbol.

#### **Accessing shared folders and drives:**

Click on "My Network Places" in the Windows Explorer or on the desktop. Then choose the corresponding resources.

#### **Set up shared printers:**

Click on  $\Rightarrow$  Start  $\Rightarrow$  Settings  $\Rightarrow$  Printers  $\Rightarrow$  Add Printer  $\Rightarrow$  Next  $\Rightarrow$  Network printer  $\Rightarrow$  Next  $\Rightarrow$ Next. Select the computer which is connected to the shared printer and then the corresponding printer ➩ Next. Configure it as the default printer if needed  $\Rightarrow$  Next  $\Rightarrow$  Finish. The installation may differ for some models resp. when using different Windows versions.

#### **Installation under Windows 98SE/ME Driver installation under Windows ME:**

After starting the computer, the system executes the Add New Hardware Wizard. In the window "What would you like to do?" select ➩ **"Specify the location of the driver (Advanced)"** and then click on ➩ **Next**. In the next window select "Search for the best driver for your device" and mark only "Specify a location". Insert the enclosed floppy disk into the drive and type in the directory "A:\Winme"  $\Rightarrow$  **Next**  $\Rightarrow$  **Next**  $\Rightarrow$  **Finish.** Remove the disk from the drive and answer the question about the restart with ➩ **Yes**.

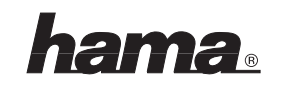

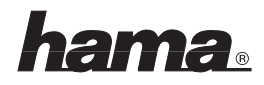

#### **Driver installation under Windows 98SE:**

When booting the system there appears a window "New Hardware Found". The network card gets identified as "PCI Ethernet Controller". Shortly after Windows starts the **Add New Hardware Wizard** and searches for new drivers for "PCI Ethernet Controller". Please click on  $\Rightarrow$ **Next**. In the following window ("What do you want Windows to do?") select "**Search for the best driver for your device" <sup>→</sup> Next**. Insert the enclosed floppy disk. Then **only** mark **"Specify a location** " and type in "A:\Win98"  $\Rightarrow$  Next  $\Rightarrow$ **Next**. The necessary files are copied from the disk now.

Insert the **Windows 98 CD-ROM** if needed and then click on **"OK"** (Possibly you must then enter another drive letter for your CD-ROM drive). Then click on ➩ **Finish**. Take the disk out of the drive and answer the question about the restart with **"Yes"**.

**Verifying the installation (Windows 98SE/ME)** You can check if the network card has been installed properly. Click **→ Start → Settings** → **Control Panel <sup>⇒</sup> System <sup>→</sup> Device Manager → Network adapters**. There must be an entry "Realtek RTL8169 Gigabit Ethernet Adapter" without a yellow exclamation mark.

#### **Basic configuration of a new network (Windows 98SE/ME)**

After the proper installation of the network card, you have also to configure the LAN settings. That includes to install and setup a network protocol. With it, the computers of a network interchange data. Most frequently, TCP/IP is used. Also the most topical multi-player games communicate via this protocol. There must be an own address assigned for each computer when using this protocol. The automatical address setting only functions reliable if there is a DHCP server available in the network. Normally there is no such server existent. It is recommended to manually assign an address to the network card. The following example shows the basic setup by configuring the IP addresses manually. For local networks there are special number blocks, which are not routed in the internet.

One of this range, which you can use for your network is 192.168.1.1 to 192.168.1.254. The first computer then gets the address 192.168.1.1, the second 192.168.1.2, the third 192.168.1.3 and so on.

#### **Installing and configuration of the TCP/IP protocol**

Click on ➩ ➩ **Start Settings** ➩ ➩ **Control Panel Network**. In the new window, please check if there is an entry "TCP/IP -> Realtek RTL8169...". The name of the entry is "TCP/IP" if the network card is the only network device. The TCP/IP protocol is not installed if such an entry is missing. To add it to the system, click  $\Rightarrow$  **Add**  $\Rightarrow$ **Protocol ⇒ Add.** In the left window (Manufacturers) mark ➩ **Microsof**t. At the right (Network Protocols) please select **TCP/IP**. Then click on ➩ **OK**.

Afterwards assign an IP address to the network card. Highlight **"TCP/IP -> Realtek RTL8169..." resp. "TCP/IP"** and then click on ⇒ **Properties Specify an IP address**. At **"IP Address"** enter a **number according to above instructions**, for example 192.168.1.1 for the first computer and for the second 192.168.1.2 and so on. At **Subnet Mask** enter 255.255.255.0. Then confirm with  $\approx$ **OK.**

#### **Installing the Client for Microsoft Networks**

For accessing files and/or printers of other computers on the network, the "Client for Microsoft Networks" has to be installed.If it is not listed at the network components, you can add it by clicking **⇒ Add ⇒ Client**  $\Rightarrow$  **Add.** In the left window (Manufacturers) select ➩ **Microsoft**. At the right (Network Clients) mark **Client for Microsoft Networks** ➩ **OK.**

Afterwards you have to configure the network logon. At Primary Network Logon choose **"Client for Microsoft Networks"**.

#### **Enable file and printer sharing**

To provide files and/or printers of your computer to other users on the network, click on **File and Print Sharing**: You can **enable** the file and/or printer sharing for your computer if this function is not already active. Afterwards please click on ➩ **OK.** Later you can share folders, drives and printers.

#### **Setting up computer name and workgroup**

Click on ➩ **Identification**. Please ensure that each computer has been given a unique name. not to conflict with each other. Make sure the workgroup name is the same for all the computers in the network. Furthermore the workgroup name must not be the same as a computer name. Then click on  $\Rightarrow$  OK. The basic settings are finished now. Insert the **Windows CD-ROM** if needed and then click on **"OK"** (Possibly you must then enter another drive letter for your CD-ROM drive). Answer the following question about the restart with **"Yes"**.

#### **Share folders, drives or printers:**

In the Windows Explorer mark the folder, the drive or the printer that shall be shared and then click the right mouse button. Then click $\Rightarrow$ Sharing. Now select "Shared As:", enter a share name and change the access type if needed  $\Rightarrow$ Apply  $\Rightarrow$  OK. The system shows the sharing of resources in the Windows Explorer with a hand in the symbol.

#### **Accessing shared folders and drives:**

Click on "My Network Places" resp. "Network Neighborhood" in the Windows Explorer or on the desktop. Then choose the corresponding resources.

#### **Setting up shared printers:**

Please click on  $\Rightarrow$  Start  $\Rightarrow$  Settings  $\Rightarrow$  Printers  $\Rightarrow$  Add Printer  $\Rightarrow$  Next  $\Rightarrow$  Network printer  $\Rightarrow$ Next  $\Rightarrow$  Browse. Select the computer which is connected to the printer and then the corresponding model  $\Rightarrow$  OK. At "Do you print from MS-DOS-based programs?" select Yes or No according your requirements  $\Rightarrow$  Next. Then enter a name for the printer  $\Rightarrow$  Next. Select if

you would like to print a test page  $\Rightarrow$  Finish. The printer gets installed now. The installation may differ for some models resp. when using different Windows versions.

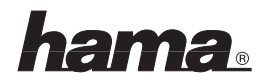

I